# Using Metta Audio Timing Templates

# Help Has Arrived

Here you'll find 3 sections to help you use the ShowIt Web timing templates most effectively.

- ➡ HOW TO Applying the Templates
- Your Timing Template Options
- Best Practices for a Great Show

### Don't like to read?

Then head over to: [http://mettaaudio.com/music\\_photo.htm#help](http://mettaaudio.com/music_photo.htm#help) and watch the screen cast instead! Once you're done, if you still have questions about how to use any of the materials from Metta Audio, drop me a line. I'm always happy to help out.

# HOW TO - Applying the Templates

### Step By Step For a New Show

- 1. Download your file from MettaAudio.com and unzip it.
	- *NOTE: Be sure to unzip it in a location you can easily find, like a Documents or Music folder.*
- 2. Prepare your images.

*You can, of course, use as many or as few images as you like. For the most effective show, I recommend trying to match the number of images in the template.*

- 3. Start a new slide show in ShowIt Web.
- 4. Click on the "Timing" Tab.

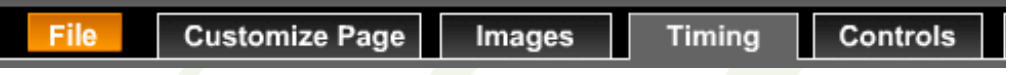

5. Click on the "Music and Templates" tab if it's not already selected.

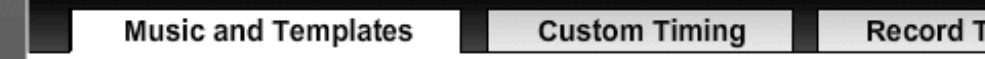

6. Under "Choose Music", click the + button to add your new music from Metta Audio.

#### Choose Music

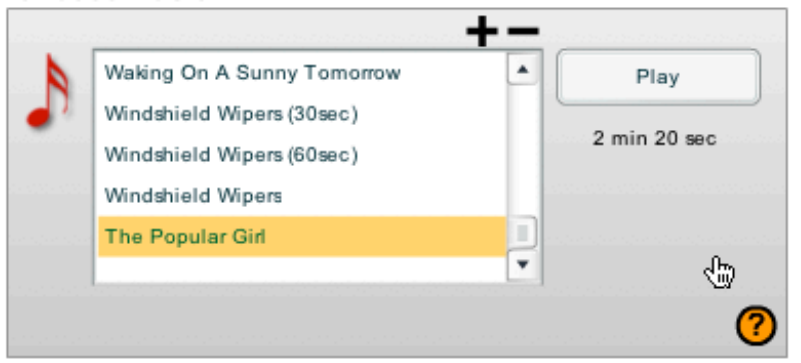

**JOHN KING**

**OFFICE** 2506 Bluewater Trail Fort Wayne, Indiana 46804

**PHONE** 260-410-4248

**EMAIL** john@mettaaudio.com

**WEB** www.mettaaudio.com

- 7. Using the popup window, navigate to the unzipped folder you downloaded from MettaAudio.com and select the mp3 file.
- 8. Click "Open".
- 9. Under "Timing Templates", click the + button to add the timing templates from Metta Audio.

**Timing Templates** 

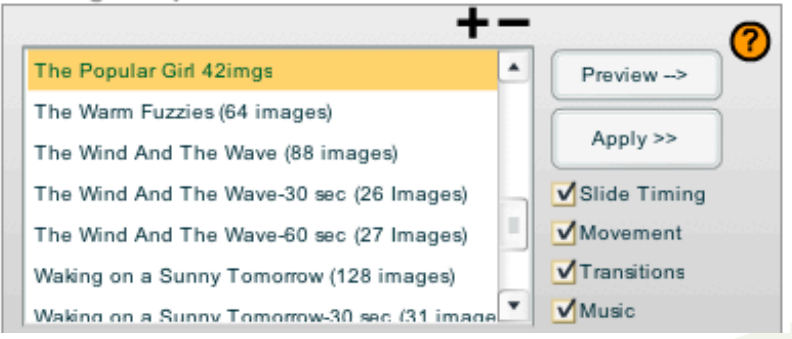

- 10. Using the popup window, navigate to the unzipped folder you downloaded from MettaAudio.com and select the file that ends in .tpl with the number of images you've prepared.
- 11. Click "Open".
- 12. Click "Preview ->" to watch your new slide show with music.
- 13. If everything looks alright, choose "Apply >>".

# Your Timing Template Options

There are 4 options when applying a timing template:

- Slide Timing
- **Movement**
- **Transitions**
- Music

#### Timing Templates

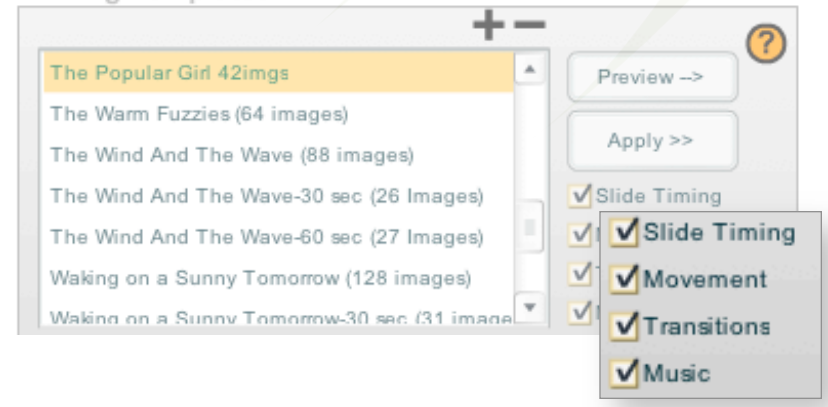

The timing templates from Metta Audio include information for all four of these aspects of your slide show.

**JOHN KING**

OD

O<br>Q

**OFFICE** 2506 Bluewater Trail Fort Wayne, Indiana 46804

**PHONE** 260-410-4248

**EMAIL** john@mettaaudio.com

**WEB** www.mettaaudio.com

#### **JOHN KING**

**OFFICE** 2506 Bluewater Trail Fort Wayne, Indiana 46804

**PHONE** 260-410-4248

**EMAIL** john@mettaaudio.com

**WEB** www.mettaaudio.com

# When to Uncheck These Boxes

### Slide Timing

The only time I would uncheck this box is when you're not using the same number of images as the template was designed for. In that instance, I wouldn't apply the timing template at all and skip this step all together.

#### Movement

I would consider this to be the most optional feature of the timing templates. All our templates are designed with a good mix of zooming in, zooming out, and static images, however most photographers choose to customize the direction and focus of the zoom based on the image.

Special Note - If you've already customized the movement of your images, be sure to UNCHECK this option before applying the timing template, or you'll loose the work you did customizing it.

### **Transitions**

As I create my timing templates, I choose the transition based on the way it fits the music. By un-checking this, all the slides will fade as their transition. You can easily change any transition after the template has been applied by clicking on the "Custom Timing" tab, choosing the slide with the transition you want to

change, and choosing the new transition from the "Transition" pull-down menu.

#### Music

The timing template will automatically choose the right music for you, so there shouldn't be a need to uncheck this. If, when you're applying the template you get the following error:

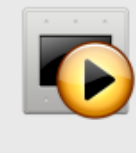

#### **Apply Template**

Are you sure you want to apply 'The Popular Girl 42imgs' to the current show? This will replace the first 42 slide's settings for timing, music, transitions, movement.

Cancel

OK

Be sure you've added the mp3 from your zip file to your library. For more information, please see steps 6-8 in the HOW TO - Applying the Templates, above.

# Best Practices for a Great Show

Here are a couple guidelines to help you get the most of your timing templates from Metta Audio.

- 1. When preparing your images, if at all possible aim for a final count that matches one of the templates. This makes the whole process easier and your final show will line up with the music much better.
- 2. For a new show, immediately after importing the images apply all four options (Slide Timing, Movement, Transitions, Music) from the timing template. Then:

## Watch the Show

Several of the timing templates are designed to highlight certain images by using different transitions and by holding some images longer than others.

## Move Your Images

Moving your images (under the Images tab) will not effect the slideshow timing, so now is the time to move your images around to highlight your favorite ones.

# Adjust the Individual Slide Movements

The last step is to adjust the movements of each individual slide. (Zoom in vs. zoom out vs. static image)

3. When adding the timing template to a show you've previously created, do the following:

# Clear the Current Settings

At minimum, you'll want to have Slide Timings and Transitions checked, and then apply the template titled "None" to you show. This clears out any adjustments left over from your previous show so the new template works.

### **Timing Templates**

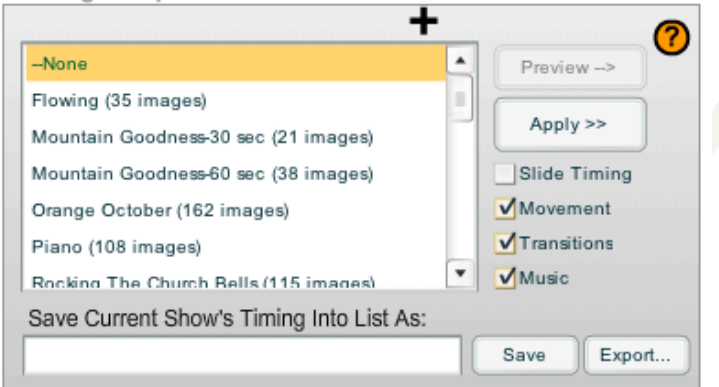

# Apply the Template Apply the new timing template following the guidelines listed above

Enjoy the show!

**JOHN KING**

**OFFICE** 2506 Bluewater Trail Fort Wayne, Indiana 46804

**PHONE** 260-410-4248

**EMAIL** john@mettaaudio.com

**WEB** www.mettaaudio.com